## G Suite 教育版使用說明

1. 打開 Google 網頁

https://www.google.com

2. 使用學校提供的帳號登入 Google(\*帳號需要輸入全稱如附圖)

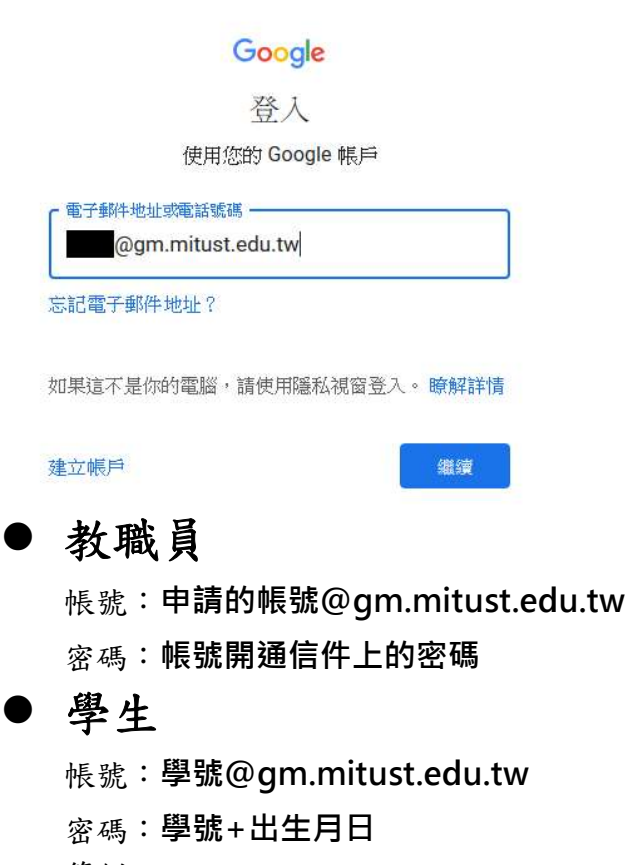

範例:

學號: t410890123,生日: 民國 90年8月8日

該生帳號為: t410890123@gm. mitust. edu.tw, 密碼為: T4108901230808

3. 登入成功後即可使用所有 G Suite 教育版功能。